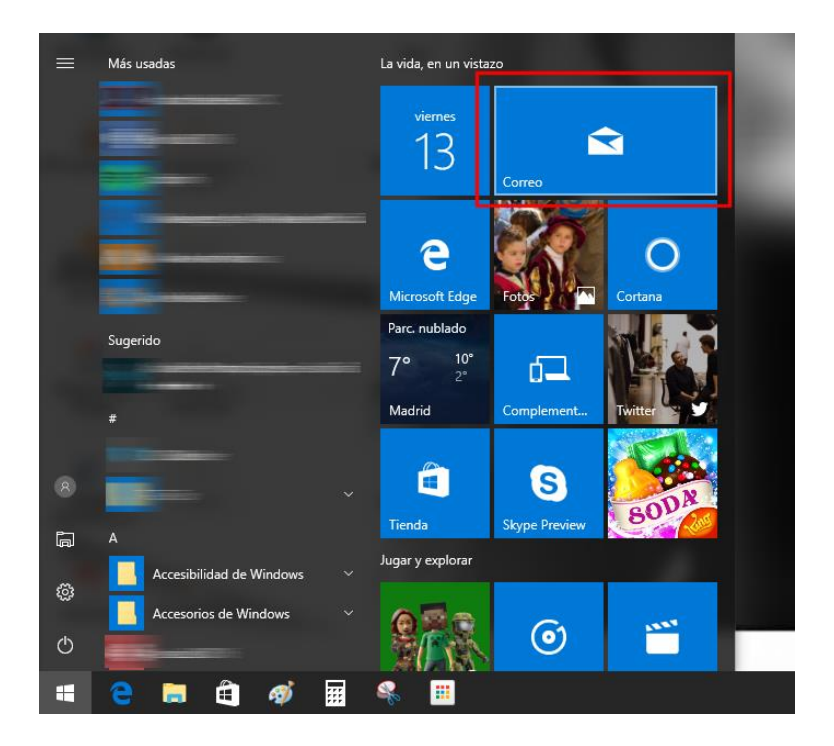

Una vez iniciado Windows 10, hacer clic en el programa "Correo"

Si no tenemos ninguna cuenta, aparecerá la siguiente pantalla. Pulsar el botón "+ Agregar cuenta".

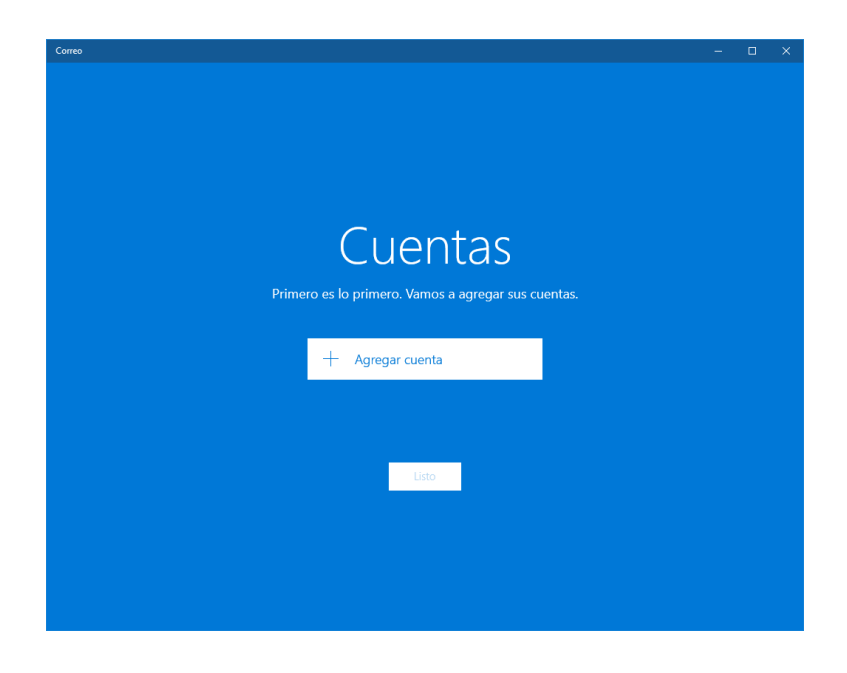

¿Qué tipo de cuenta utilizar? Seleccionar "Exchange".

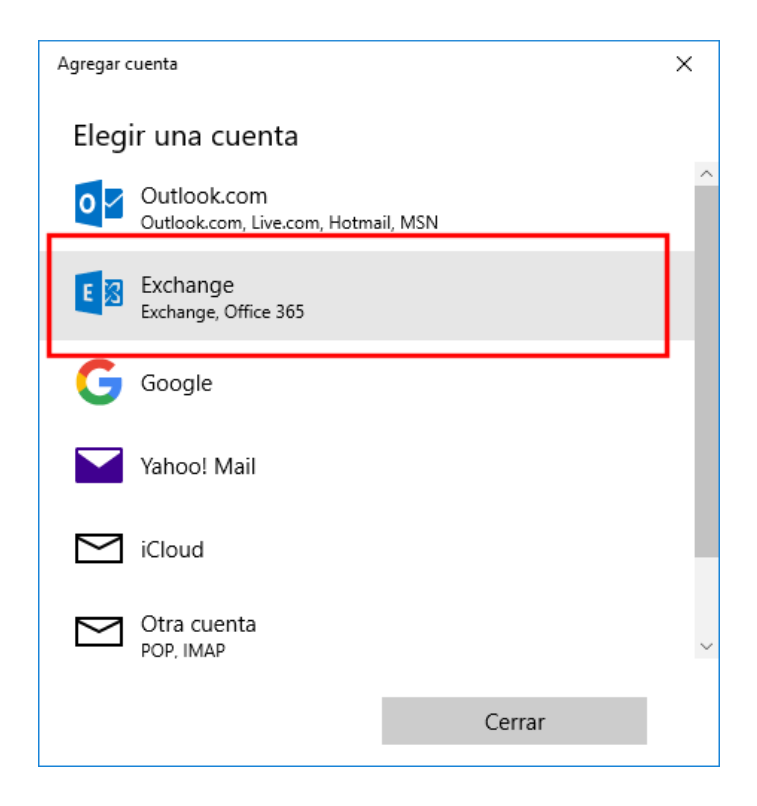

Escribir la dirección de correo electrónico:

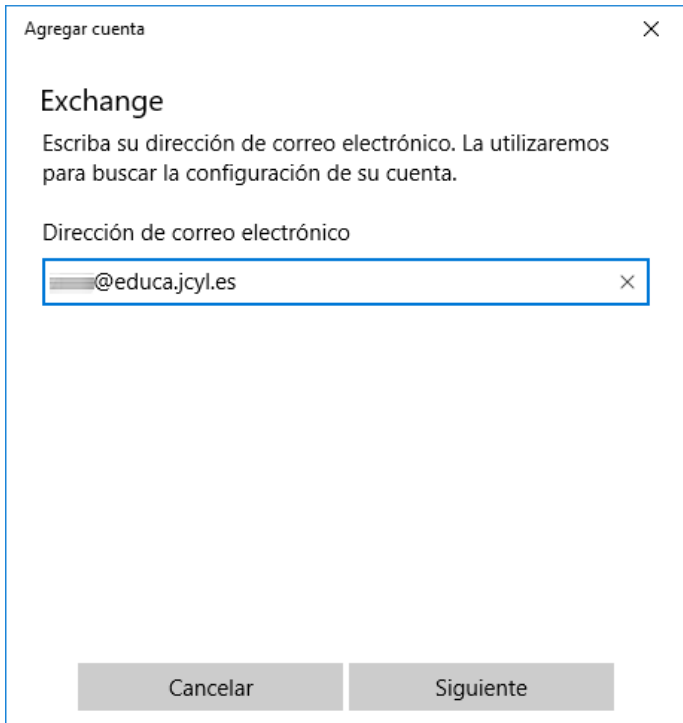

"Correo" recupera la configuración de la cuenta:

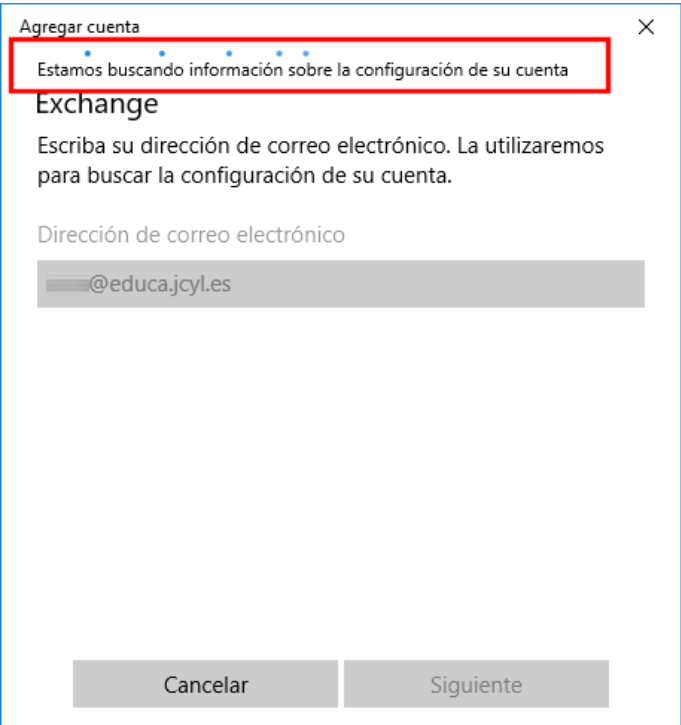

Hecho esto, pedirá la contraseña de la cuenta:

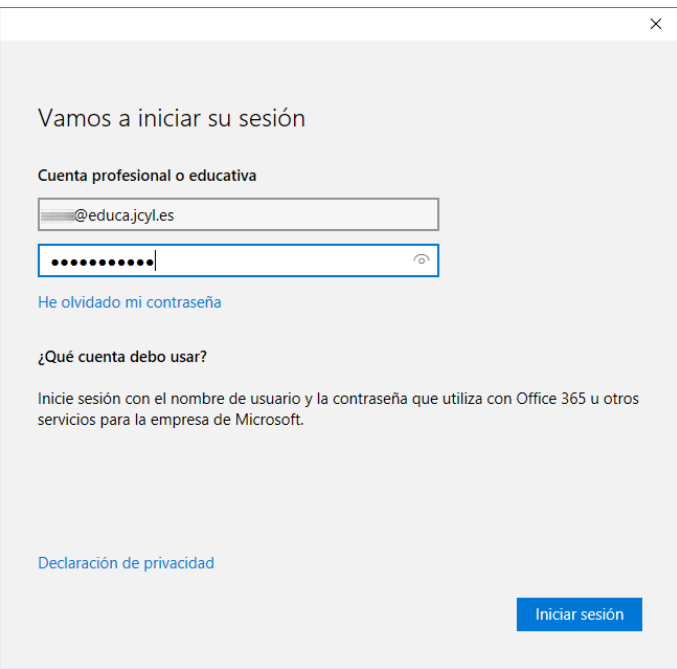

Una vez comprobado que la contraseña es correcta, mostrará el siguiente mensaje. Para el correo basta con indicar la opción "Omitir por ahora".

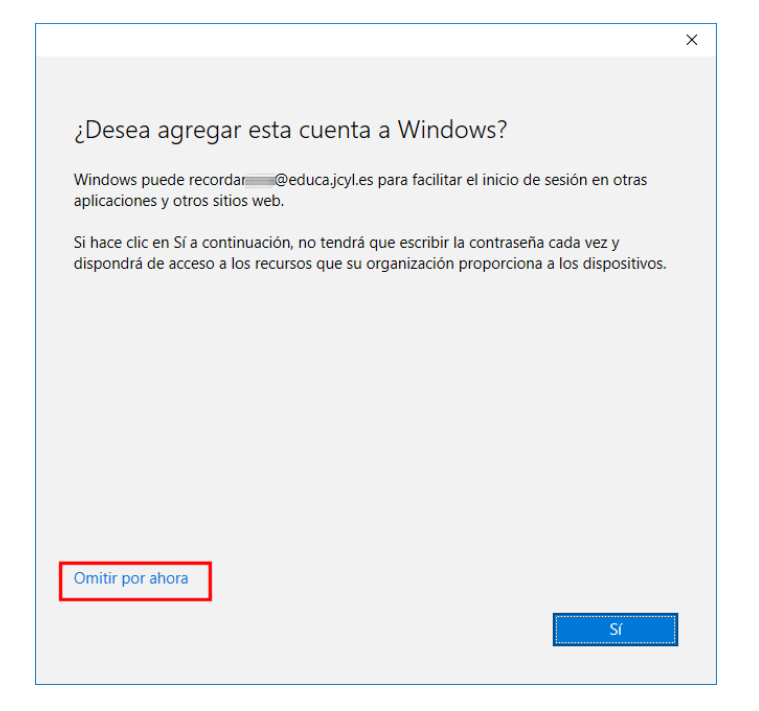

Ya está configurada la cuenta.

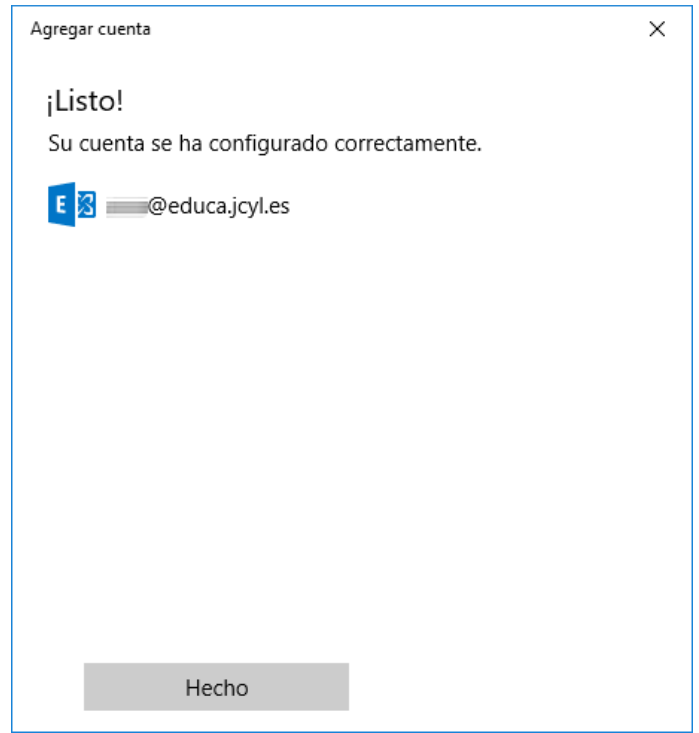

En la pantalla inicial, ahora aparecerá la cuenta recién añadida. Pulsar el botón "Listo" para volver al programa.

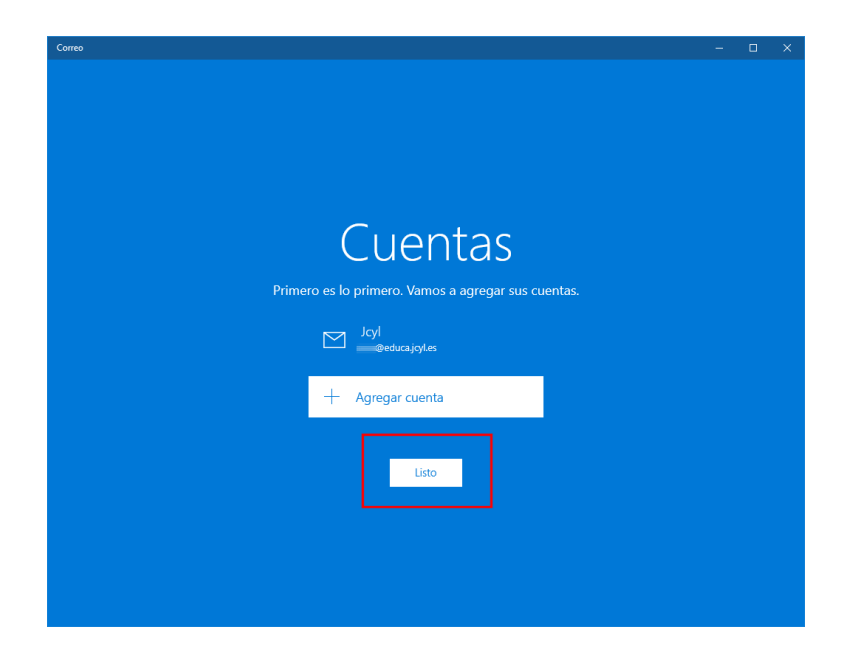

"Correo" sincroniza las bandejas de correo con los datos existentes en el servidor-

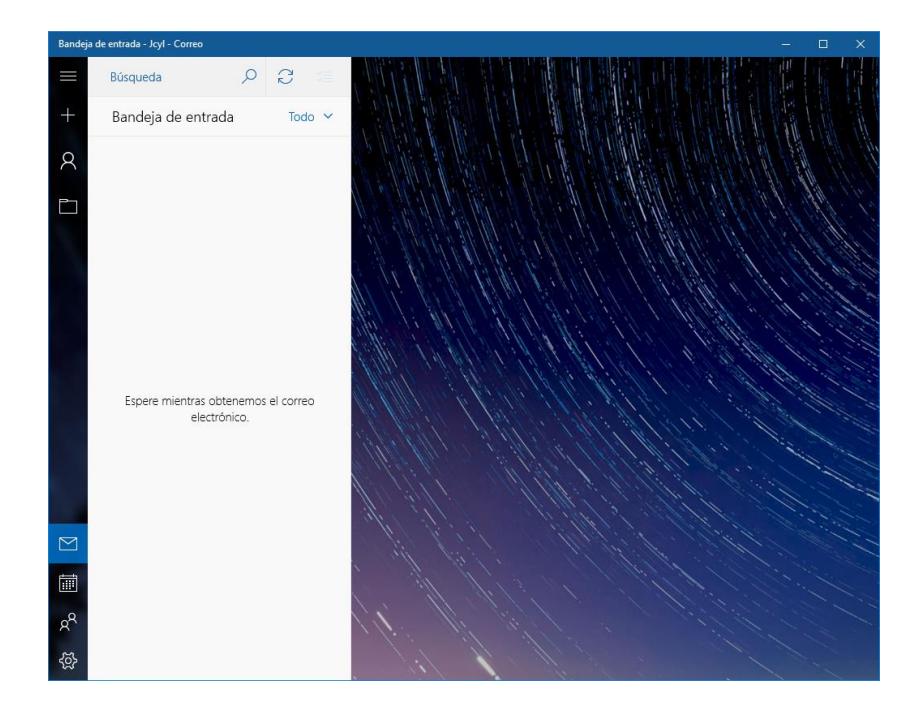